# **RANCANG BANGUN JARINGAN INTERNET DENGAN MEMPERHATIKAN ETIKA PROFESI TI MENGGUNAKAN WEB FILTERING PADA ROUTER MIKROTIK 951G-2HND**

**Lutvi Riyandari<sup>1</sup> , Tri Wahyuningsih<sup>2</sup> , dan Joko Purnomo<sup>3</sup> 1,2,3** Program Studi Teknik Informatika STMIK Widya Utama <sup>1</sup>[lutviriyandari@gmail.com,](mailto:1lutviriyandari@gmail.com) <sup>2</sup>[triwahyuningsih722@gmail.com,](mailto:triwahyuningsih722@gmail.com) <sup>3</sup>[adhity4@gmail.com](mailto:adhity4@gmail.com)

*Abstract─ Computer network technology as a medium of data communication nowadays has been increasing. With the higher level of demand and the increasing number of network users want a form of network that can provide maximum results both in terms of efficiency and increased network security itself. Research conducted in Vocational High School in Banyumas, in this study the method used to build a computer network using Network Development Lifecycle model (NDLC). Is the design of internet network using Router Mikrotik 951G-2HnD as web filtering at Vocational High School in Banyumas its performance refers to attribute Dimension of Quality for Goods? After the network was built and implemented, researcher tested the system with two tests: product test and benefit test, taking sample of respondents for product test ie 5 computer network experts and 40 from internet users at Vocational High School for benefit test. After a successful statistical test with a score above the product test value determined that is 75 % and the result is* 86,66 %. *The benefit test score is also above the predefined benefit test score of 75 % and the result of the benefit test is* 99,37 %.

*Keywords─ NDLC,Router Mikrotik 951G-2HnD , Product test, Benefit test.*

#### **1. PENDAHULUAN**

#### **Latar Belakang**

Teknologi jaringan komputer sebagai media komunikasi data hingga saat ini semakin meningkat, terutama jaringan *internet (interconnection networking)* yang merupakan suatu jaringan yang kompleks. Kebutuhan atas penggunaan bersama *(resources)* yang ada dalam jaringan baik *software*  maupun *hardware* telah mengakibatkan timbulnya berbagai perkembangan teknologi jaringan itu sendiri, pemanfaatan teknologi *internet* kini tidak hanya mencakup dunia bisnis dan ekonomi saja, bahkan sudah masuk ke lingkungan pendidikan dan rumah tangga. Dengan semakin tingginya tingkat kebutuhan dan semakin banyaknya pengguna jaringan menginginkan suatu bentuk jaringan yang dapat memberikan hasil maksimal baik dari segi efisiensi maupun peningkatan keamanan jaringan itu sendiri, seiring dengan ini, maka perlu adanya manajemen yang baik terhadap infrastruktur jaringan *internet* tersebut agar dapat dimanfaatkan dan berjalan dengan maksimal.

Dewasa ini teknologi informasi juga bisa dianggap sebagai 2 mata pisau, bagaimana yang tajam bisa menjadikan IT lebih berguna untuk kemaslahatan umat dan mata lainya bisa menjadikan IT ini menjadi bencana sosial, bencana ekonomi maupun krisis kebudayaan yang saat ini sering terjadi yaitu Pembuatan website porno, seorang hacker melakukan pengacakan rekening sebuah bank dan melakukan kebohongan dengan content-content tertentu, dan lainlain.

Kita juga harus bisa menyikapi dengan keadaan teknologi, informasi dan komunikasi saat ini dengan arus besar data yang bisa kita dapat dengan hitungan per detik ataupun dengan kesederhanaan teknologi kita bisa melakukan pekerjaan kita menjadi praktis, tapi kita harus melakukan pembenahan terhadap teknologi sebagai inovasi untuk meringankan maupun memberantas resiko kejamnya teknologi itu sendiri. Dengan membangun semangat kemoralan dan sadar akan etika sebagai orang yang ahli di bidang IT . Tentu saja diharapkan etika profesi semakin dijunjung ketika jenjang pendidikan kita berlatar IT makin tinggi. Sedangkan keahlian dilapangan meningkat seiring banyaknya latihan dan pengalaman.

Salah satu pengguna internet yang cukup banyak adalah di bidang pendidikan yaitu sekolah-sekolah. Tujuan utama penggunaan *internet* di sekolah bertujuan untuk membantu memudahkan kegiatan meningkatkan materi-materi kependidikan, namun kecenderungan anak remaja seperti siswa SMK cenderung lebih banyak menggunakan *internet* untuk kegiatan *fun* dan *leisure* yang kadang tidak sehat. Kebebasan penggunaan *internet* telah terbukti dapat menimbulkan dampak negative, rasa ingin tahu yang besar akan pornografi, terlebih lagi pada usia-usia remaja seperti siswa SMK, materi pornografi tersedia di dunia maya dan mudah diakses lewat pemanfaatan *internet*. Kekhawatiran kemudahan mengakses situs pornografi lewat *youtube*, ditambah dengan munculnya jejaring sosial yang sekarang sangat digemari siswa sekolah. Sebagian siswa sudah mempunyai akun jejaring sosial, setiap saat dapat digunakan dengan mudah. Maka dari itu diperlukan pemahaman dan ketentuan etika profesi pengguna internet, agar para pengguna internet khususnya para siswa mengerti regulasi dan konsekuensi dalam penggunaan internet.

Dengan latar belakang masalah diatas maka penulis mengambil topik untuk dijadikan sebagai judul "Rancang Bangun Jaringan *Internet* dengan Memperhatikan Etika Profesi TI Menggunakan *Web Filtering* Pada Router Mikrotik 951G-2HND" Dengan adanya sistem tersebut, diharapkan dapat mengurangi penyalahgunaan *internet* pada seluurh pengguna internet padaumunya dan siswa pada khususnya di wilayah Kabupaten Banyumas

#### **Rumusan Masalah**

Berdasarkan penjelasan latar belakang diatas maka masalah yang akan dibahas adalah sebagai berikut :

- a) Apakah rancang bangun *Web Filtering* dapat dibangun dan diuji kinerjanya berdasarkan *dimension of quality for goods?*
- b) Bagaimana cara menerapkan *Web Filtering*  menggunakan mikrotik routerboard 951G-2HnD?
- c) Bagaimana cara melakukan konfigurasi *Web Filtering* menggunakan *filter rule* dari fitur router mikrotik agar *user* tidak dapat mengakses konten dan situs tertentu?

## **Batasan Penelitian**

Untuk memfokuskan bahasan maka penulis memberikan batasan masalah dalam penelitian sebagai berikut :

- a) Perancangan *Web Filtering* menggunakan jaringan *wireless* sebagai media *Hotspot* di SMK di Kabupaten Banyumas
- b) Sistem dibangun menggunakan mikrotik routerboard 951G-2HnD.
- c) Penelitian hanya dilakukan di beberapa SMK di Kab Banyumas
- d) Konfigurasi *Web Filtering* dilakukan melalui fitur mikrotik routerboard 951G-2HnD yaitu *filter rule* .
- e) Situs yang akan di filter atau di block adalah *facebook, youtube, Instagram* dan situs yang mengandung unsur pornografi.
- f) Tidak menghitung masalah analisis dari segi biaya.
- g) Tidak membahas profil dan karakteristik sambungan ke *internet service provider.*
- h) Tidak membahas peralatan jaringan atau peralatan yang digunakan untuk proyek *Web Filtering* ini secara menyeluruh.

## **Tujuan Penelitian**

- Adapun tujuan dari penelitian ini adalah sebagai berikut :
- a) Melakukan implementasi teknologi informasi sebagai media pembelajaran khususnya untuk para siswa.
- b) Menerapkan dan mengimplementasikan fitur *filter rule* dengan menggunakan mikrotik routerboard 951G-2HnD.
- c) Menerapkan dan mengimplementasikan *Web Filtering* pada situs-situs yang dilarang untuk diakses pada jaringan sekolah
- d) Sebagai refrensi untuk pengembangan lebih lanjut sesuai dengan topik yang serupa.
- e) Memberikan solusi penggunaan *internet* sehat dengan melakukan *Web Filtering*  sebagai akses control.
- f) Memberikan edukasi mengenai kode etik pengguna internet ke masyarakat luas pada umunya dan siswa pada khususnya.

# **Manfaat Penelitian**

- a) Bagi instansi :
	- 1. Optimalisasi Jaringan.
	- 2. Mewujudkan *internet* sehat pada sekolah khususnya di Kab Banyumas
	- 3. Meningkatkan mutu beserta kualitas siswa, guru dan karyawan sekolah
	- 4. Dapat mengimplementasikan manajemen jaringan di instansi tersebut.
- 5. Dengan adanya *Web Filtering* diharapkan siswa dapat terhindar dari sosial media yang seringkali disalahgunakan oleh pihak yang tidak bertanggung jawab seperti penipuan dan lain sebagainya.
- b) Bagi STMIK Widya Utama :
	- 1. Dapat dijadikan referensi penelitian berikutnya, khususnya dalam pemanfaatan mikrotik.
	- 2. Dapat menjadi bahan untuk pengembangan ilmu pengetahuan, khususnya dalam bidang jaringan computer dan etika profesi Teknologi Informasi.

# **2. METODE PENELITIAN**

## **Materi Penelitian**

Pada penelitian ini menggunakan alat yang terdiri dari *software* dan *hardware*. Adapun rinciannya sebagai berikut :

- a) Hardware
	- 1. Laptop untuk konfigurasi
	- 2. PC dan Laptop sebagai *client*
	- 3. Mikrotik routerboard 951G-2HnD
	- 4. Access Point
	- 5. Switch
	- 6. Hub
	- 7. Kabel UTP
	- 8. Konektor RJ 45
	- 9. LAN Tester
	- 10. Tang Krimping
- b) Software

 Pada saat penelitian ini dilakukan menggunakan layanan koneksi Internet di beberapa SMK di Kabupaten Banyumas menggunakan koneksi internet dari Telkom Indonesia dengan total bandwith 3 Mbps untuk terhubung dengan jaringan Internet.

- 1. Sistem Operasi Windows 7, 64 bit pada Komputer untuk konfigrasi.
- 2. Sistem Operasi mikrotik RB 951G-2HnD RouterOS versi V6.30.2 / LV-1009.
- 3. Winbox software untuk meremote atau mengkonfigurasi mikrotik secara GUI.
- 4. *Filter rule* sebagai media blocking.
- 5. Browser Chrome dan Mozila Firefox untuk uji coba apakah situs yang diblokir sukses atau tidak.
- c) Responden

Peneliti mengambil populasi sebanyak 40 responden, yaitu 10 Guru dan 30 Siswa SMK yang menggunakan hotspot mikrotik ini.

d) Data

Data yang digunakan dalam penelitian ini adalah data primer, yaitu data yang diperoleh dari pengamatan terhadap sampel dengan menggunakan tabel penilaian uji produk dan kuisioner uji manfaat.

## **Metode Penelitian**

Metode pengembangan sistem yang digunakan dalam skripsi ini adalah *Network Development Life Cycle ( NDLC )*, yaitu merupakan sebuah metode yang bergantung pada proses pembangunan sebelumnya seperti perencanaan strategi bisnis, daur hidup pengembangan aplikasi, dan analisis pendistribusian data dalam membangun sebuah jaringan komputer, dengan tahapan sebagai berikut:

a) Analisis *(Analysis)* 

Tahap awal ini dilakukan untuk analisis kebutuhan, analisis permasahan yang muncul, analisis keinginan user dan analisis topologi atau jaringan yang sudah ada saat ini.

b) Perancangan *(Design)*

Dari data-data yang telah didapatkan sebelumnya, tahap ini akan membahas sistem keamanan yang akan diterapkan. Dengan menambahkan sistem *web filtering*.

- c) Simulasi *(Prototype)* Dalam tahapan simulasi ini bertujuan untuk melihat kinerja awal dari jaringan yang akan dibangun dan sebagai bahan pertimbangan sebelum jaringan benar-benar akan diterapkan.
- d) Implementasi *(Implementation)* Mengimplementasikan hasil analisis dan perancangan.
- e) Monitoring Pada tahapan ini agar jaringan komputer dan komunikasi dapat berjalan sesuai dengan keinginan dan tujuan awal dari user pada tahap awal analisis.
- f) Management

Pada tahap manajemen ini akan dilakukan beberapa langkah pengelolaan agar sistem yang telah dibangun dapat berjalan sesuai dengan yang diharapkan.

# **3. HASIL DAN PEMBAHASAN**

## **Pengembangan Aplikasi :**

a) Analisis *(Analysis)* 

Tahap awal ini dilakukan untuk analisis kebutuhan, analisis permasahan yang muncul,

analisis keinginan user dan analisis topologi atau jaringan yang sudah ada saat ini.

Jaringan internet pada SMK di Kab Banyumas memang sudah "terpasang", namun untuk *web filtering* belum diterapkan dengan banyaknya kasus yang bermunculan saat ini menjadi resah bagi orang tua maupun pengajar, jaringan pada sebagian besar SMK menggunakan *topologi star* dengan ISP dari Telkom speedy melalui modem ADSL.

b) Perancangan *(Design)*

Dari data-data yang telah didapatkan sebelumnya, tahap ini akan membahas sistem keamanan yang akan diterapkan. Dengan menambahkan sistem *web filtering*.

c) Simulasi *(Prototype)*

Dalam tahapan simulasi ini bertujuan untuk melihat kinerja awal dari jaringan yang akan dibangun dan sebagai bahan pertimbangan sebelum jaringan benar-benar akan diterapkan.

d) Implementasi *(Implementation)* Berikut adalah proses *filter rule* berjalan di mikrotik yang akan dibangun pada Smkdi Kab Banyumas

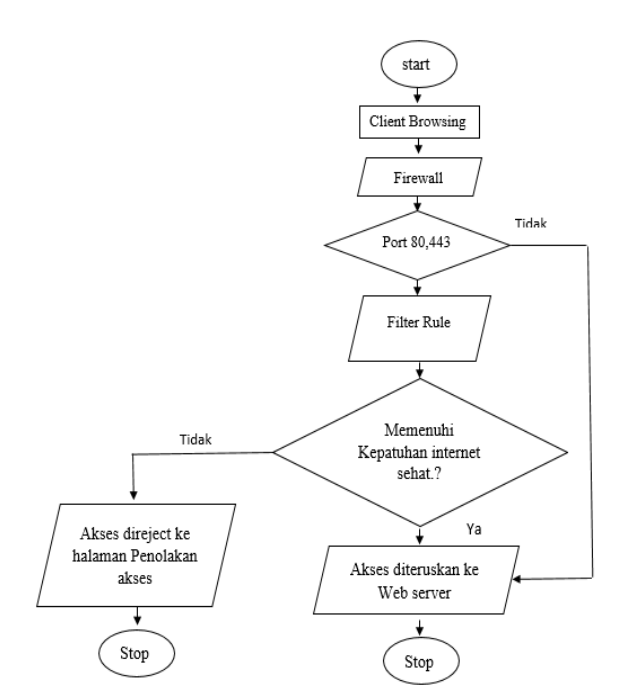

Gambar 3.1 Diagram alir *Filter rule*  mikrotik untuk (*user*)

Keterangan diagram alir *filter rule* mikrotik (*user*) :

1. *Request* dari sebuah browser baik alamat website maupun sebuah *keyword* pencarian kata, secara *default* diteruskan melalui port 80.

- 2. *Firewal* merubah *redirect* permintaan *request* yang datang menuju port 80 ke port 3128 (port proxy).
- 3. *Filter rule* mikrotik akan memfilter setiap sumber permintaan apakah dapat diteruskan atau tidak bila tidak maka akses akan diredirect pada halaman penolakan akses.
- 4. *Filetering* ini akan terus berjalan setiap ada permintaan (*request*), kecuali diluar jam sekolah maka filter dinonaktifkan (*disable)*.

# **1) Instalasi Router Mikrotik RB 9519-2HnD menggunakan Winbox.**

Winbox merupakan aplikasi yang digunakan untuk meremote atau konfigurasi mikrotik secara mode GUI *(Graphical User Interface)* yang *user friendly*  dibanding router lainnya yang masih menggunakan *consol mode* atau mode *text*. Instalasi Winbox dilakukan dengan hanya mencopy paste hasil download yang telah diunduh dari website mikrotik. Dengan mengkopi shortcut exe program dari Winbox sudah bisa dijalankan. Setelah dijalankan maka akan tampak seperti ini :

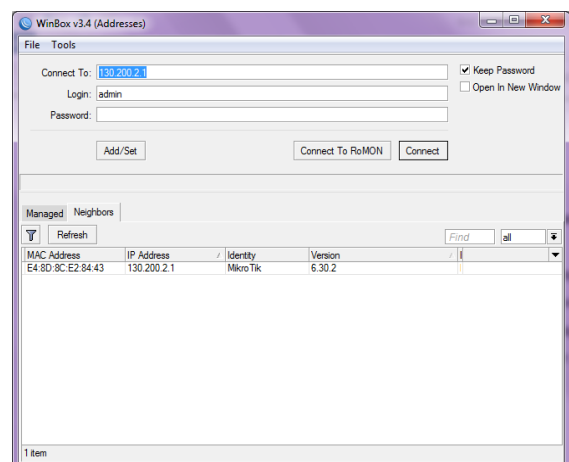

Gambar 3.2 Login Winbox

| Connect To | : Alamat IP komputer /<br>Router Board.   |  |  |  |  |
|------------|-------------------------------------------|--|--|--|--|
|            | yang akan di <i>remote</i> .              |  |  |  |  |
| Login      | : Nama <i>user</i> yang akan login        |  |  |  |  |
|            | Mikrotik.                                 |  |  |  |  |
| Password   | : Password user.                          |  |  |  |  |
| Save       | : Untuk menyimpan alamat                  |  |  |  |  |
|            | Mikrotik                                  |  |  |  |  |
|            | beserta nama <i>user</i> dan passwordnya. |  |  |  |  |
|            | Dengan demikian, kita tidak perlu         |  |  |  |  |

Dengan demikian, kita tidak perlu menulis kembali alamat komputer, *user* dan *password* setiap kali akan login kembali.

- Tool : *Remove All Address*, digunakan untuk menghapus semua alamat, user dan keterangan yang terdapat pada daftar alamat.
	- *Clear Cache,* berfungsi membersihkan cache yang tersimpan.
	- *Export Address ,* digunakan untuk mengekspor semua data yang terdapat pada daftar alamat *(backup data)*.
	- *Import Address ,* digunakan untuk mengimpor data dari file hasil *backup* data, yang nantinya akan ditampilkan pada daftar alamat.

## **2) Konfigurasi** *Interface atau Ethernet.*

Nama *interface atau Ethernet* harus dikonfigurasi untuk mempermudah pemeliharaan atau pendeteksian masalah. Berikut adalah *interface* yang akan dikonfigurasi:

- ❖ Interface 1-ISP pada ether1.
- ❖ Interface 2-LAB pada ether2.
- ❖ Interface 3-Hotspot Guru pada ether3.
- ❖ Interface 4-Hotspot Siswa pada ether4.

## **3) Konfigurasi Firewall Mangle**

Firewall adalah sistem keamanan jaringan komputer yang digunakan untuk mencegah, mengatur dan memfilter lalu lintas data yang di izinkan untuk mengakses jaringan privat yang di lindungi. Dalam proses block situs ini langkah awal adalah konfigurasi firewall :

- 1. Setting Mangle
	- a) Masuk ke menu IP >> Firewall
	- b) Arahkan pada tab Mangle untuk merekam IP Address situs yang akan di blok
	- c) Klik tanda (+) pada pojok kiri atas, pada kolom chain isikan "forward" untuk meneruskan akses
	- d) Pada kolom Src.Address isi dengan IP Address yang akan di blok, contoh IP Address komputer client yaitu 130.200.2.0/24

IP Address untuk Lab.Komputer client atau komputer untuk siswa, IP Addressnya adalah 130.200.2.1/24 sampai 130.200.2.254/24, di dalam Lab.Komputer ada banyak client, agar tidak terlalu banyak settingan maka cukup dengan mengganti Host ID dari IP tersebut dengan angka "0" bermaksud agar semua alamat IP tersebut dapat terblokir. Untuk IP Address lainnya seperti komputer server, hotspot guru dan hotspot siswa isikan sesuai alamat IP masing-masing dan ganti Host ID dengan angka "0".

| -irewal                      |                                  |                          |                                                          |           |
|------------------------------|----------------------------------|--------------------------|----------------------------------------------------------|-----------|
| Mangle<br>Filter Rules NAT   | Raw                              |                          | Service Ports Connections Address Lists Layer7 Protocols |           |
| ÷<br>G<br>×                  | Y.<br><b>00 Reset Counters</b>   |                          | <b>00 Reset All Counters</b>                             | Find      |
| Mangle Rule <130.200.2.0/24> |                                  |                          | $\Box$ $\times$                                          | Src. Port |
| General                      | Advanced Extra Action Statistics |                          | OK                                                       |           |
|                              | Chain: forward                   | $\overline{\bullet}$     | Cancel                                                   |           |
|                              | Src. Address: 130.200.2.0/24     | ▴                        | Apply                                                    |           |
| Dst. Address:                |                                  | ▼                        | <b>Disable</b>                                           |           |
| Protocol:                    |                                  |                          | Comment                                                  |           |
| Src. Port:                   |                                  | $\overline{\phantom{a}}$ | Copy                                                     |           |
| Dst. Port:                   |                                  | $\overline{\phantom{a}}$ | Remove                                                   |           |
| Any, Port:                   |                                  | ÷                        | <b>Reset Counters</b>                                    |           |
| P2P:                         |                                  |                          | <b>Reset All Counters</b>                                |           |
| In Interface:                |                                  |                          |                                                          |           |
| Out. Interface:              |                                  |                          |                                                          |           |
| In. Interface List:          |                                  |                          |                                                          |           |
| Out. Interface List:         |                                  |                          |                                                          |           |
| Packet Mark:                 |                                  |                          |                                                          |           |
|                              |                                  |                          |                                                          |           |

Gambar 4.54 Tampilan Mangle Rule Tab General

e) Kemudian arahkan pada tab Advanced, pada kolom content isikan kata kunci yang akan di blok, contoh "Facebook".

Pada kolom content ini berisikan kontenkonten yang akan di blok, bermaksud untuk merekam IP Address dan DNS dari kata kunci konten tersebut. Untuk konten lainnya juga sama seperti *Youtube, Instagram* dan konten yang mengandung unsur pornografi.

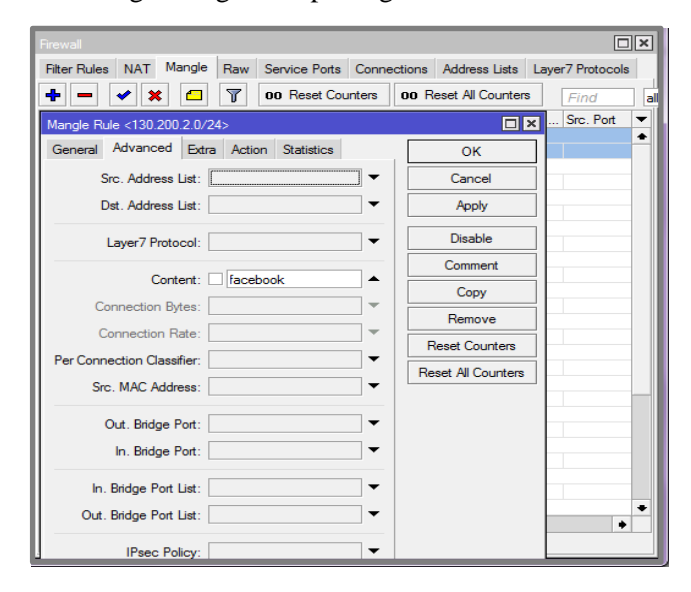

Gambar 4.55 Tampilan Mangle Rule Tab Advanced

f) Arahkan kembali untuk tab Action, pada kolom Action pilih "Address dst to address list"

Pilihan "Address dst to address list" bermaksud mengarahkan alamat IP dan konten yang sudah di isi sebelumnya pada Address list.

g) Pada kolom Address list ketik "fb-blok" , bisa di isi bebas sesuai apa yang ingin di blok.

Pada kolom address list ini hanya untuk menandai alamat IP yang terekam pada address list.

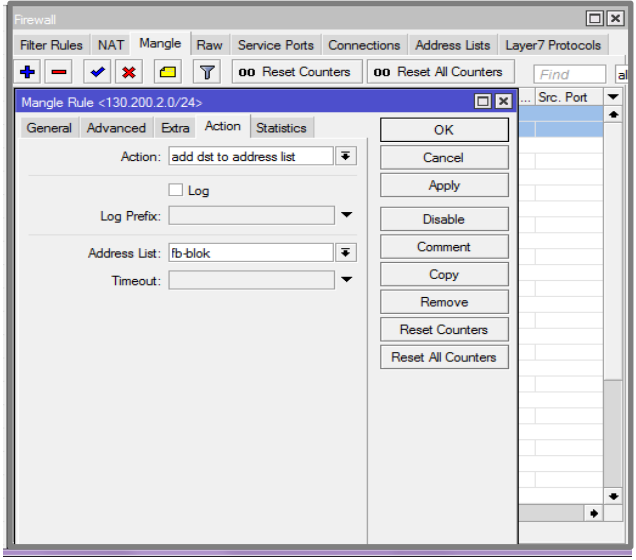

Gambar 4.56 Tampilan Mangle Rule Tab Action.

- h) Klik Apply >> Ok.
- i) Setelah semua konten dan alamat IP selesai di konfigurasi maka akan tampil hasil konfigurasi pada kolom mangle rule sebagai berikut.

| Firewall                         |                    |   |   |                                                              |  |                                        |  |      |     |                                | $\Box$ |
|----------------------------------|--------------------|---|---|--------------------------------------------------------------|--|----------------------------------------|--|------|-----|--------------------------------|--------|
| Filter Rules NAT Mangle          |                    |   |   | Raw Service Ports Connections Address Lists Laver7 Protocols |  |                                        |  |      |     |                                |        |
| ÷<br>$\qquad$                    | 20                 | 西 | Υ | 00 Reset Counters   00 Reset All Counters                    |  |                                        |  | Find | الط |                                | ∓      |
| #                                | Action Chain       |   |   | Src. Address                                                 |  | Dst. Address Proto Src. Port Dst. Port |  |      |     | In. Inter $\blacktriangledown$ |        |
| $\cdots$ FB-BLOK                 |                    |   |   |                                                              |  |                                        |  |      |     |                                |        |
| $\mathbf{0}$                     | add forward        |   |   | 130.200.2.0/24                                               |  |                                        |  |      |     |                                |        |
| ::: BLOK-PORNO                   |                    |   |   |                                                              |  |                                        |  |      |     |                                |        |
| 1.                               | ct add forward     |   |   | 130.200.2.0/24                                               |  |                                        |  |      |     |                                |        |
| ::: BLOK-YOUTUBE                 |                    |   |   |                                                              |  |                                        |  |      |     |                                |        |
| $\mathbf{P}$                     |                    |   |   | add forward 130.200.2.0/24                                   |  |                                        |  |      |     |                                |        |
| BLOK-INSTAGRAM                   |                    |   |   |                                                              |  |                                        |  |      |     |                                |        |
| 3.                               |                    |   |   | add forward 130.200.2.0/24                                   |  |                                        |  |      |     |                                |        |
| ::: HOTSPOT GURU - BLOK FB       |                    |   |   |                                                              |  |                                        |  |      |     |                                |        |
| 4                                | of add. forward    |   |   | 130.200.3.0/24                                               |  |                                        |  |      |     |                                |        |
| ::: HOTSPOT GURU - BLOK YOUTUBE  |                    |   |   |                                                              |  |                                        |  |      |     |                                |        |
| 5.                               |                    |   |   | add forward 130.200.3.0/24                                   |  |                                        |  |      |     |                                |        |
| ::: HOTSPOT GURU - BLOK IG       |                    |   |   |                                                              |  |                                        |  |      |     |                                |        |
| 6.                               |                    |   |   | $\Box$ add forward 130.200.3.0/24                            |  |                                        |  |      |     |                                |        |
| ::: HOTSPOT GURU - BLOK PORNO    |                    |   |   |                                                              |  |                                        |  |      |     |                                |        |
| $\overline{7}$                   |                    |   |   | $\Box$ add forward 130.200.3.0/24                            |  |                                        |  |      |     |                                |        |
| <b>ENDESPOT SISWA - BLOK FB</b>  |                    |   |   |                                                              |  |                                        |  |      |     |                                |        |
| 8                                | $\Box$ add forward |   |   | 130,200.4.0/24                                               |  |                                        |  |      |     |                                |        |
| ::: HOTSPOT SISWA - BLOK YOUTUBE |                    |   |   |                                                              |  |                                        |  |      |     |                                |        |
|                                  | of add forward     |   |   | 130.200.4.0/24                                               |  |                                        |  |      |     |                                |        |
| ::: HOTSPOT SISWA - BLOK IG      |                    |   |   |                                                              |  |                                        |  |      |     |                                |        |
| 10.                              |                    |   |   | $\Box$ add forward 130.200.4.0/24                            |  |                                        |  |      |     |                                |        |
| --- HOTSPOT SISWA - BLOK PORNO   |                    |   |   |                                                              |  |                                        |  |      |     |                                |        |
|                                  |                    |   |   | 11 chadd forward 130.200.4.0/24                              |  |                                        |  |      |     |                                |        |
| :::LABKOM SISWA - BLOK FB        |                    |   |   |                                                              |  |                                        |  |      |     |                                |        |
|                                  |                    |   |   | 12 ct add., forward 130,200.5.0/24                           |  |                                        |  |      |     |                                |        |
| ::: LABKOM SISWA - BLOK YOUTUBE  |                    |   |   |                                                              |  |                                        |  |      |     |                                |        |
| 13.                              |                    |   |   | add forward 130.200.5.0/24                                   |  |                                        |  |      |     |                                |        |
| ::: LABKOM SISWA - BLOK IG       |                    |   |   |                                                              |  |                                        |  |      |     |                                |        |
| 14.                              | add forward        |   |   | 130,200.5.0/24                                               |  |                                        |  |      |     |                                |        |
| ::: LABKOM SISWA - BLOK PORNO    |                    |   |   |                                                              |  |                                        |  |      |     |                                |        |
| 15.                              |                    |   |   | $\Box$ add forward 130.200.5.0/24                            |  |                                        |  |      |     |                                |        |
| ٠                                |                    |   |   |                                                              |  |                                        |  |      |     |                                |        |
| 18 items                         |                    |   |   |                                                              |  |                                        |  |      |     |                                |        |

Gambar 4.57 Tampilan Konfigurasi Mangle Rule

1. Merekam seluruh IP Address yang akan di Blok. a) Masuk ke Browser

- b) Pada kolom URL ketik alamat yang akan di Blok contoh "facebook"
- c) Setelah masuk ke pada alamat yang di tuju maka secara otomatis mangle akan membaca seluruh IP Address facebook, karna facebook memiliki lebih dari satu IP Address. Lakukan juga pada alamat lainnya yang akan di blok.

## **4) Konfigurasi Filter Rule**

Filter rule adalah salah satu fitur yang terdapat pada Firewall. Fitur ini biasa digunakan untuk melakukan *filtering* akses (Filter Rule) boleh atau tidaknya sebuah trafik ada dalam jaringan, identik dengan accept, reject atau drop.

- a. Masuk menu IP  $>>$  Firewall  $>>$  Filter rules
- b. Klik tanda (+) untuk menambahkan rule
- c. Arahkan pada Tab General, pada kolom chain pilih "Forward" Digunakan untuk memproses trafik paket data yang hanya melewati router.
- d. Pada kolom Src.Address isi dengan IP Address yang akan di blok, contoh IP Address komputer client yaitu 130.200.2.0/24

IP Address untuk Lab.Komputer client atau komputer untuk siswa, IP Address-nya adalah 130.200.2.1/24 sampai 130.200.2.254/24, di dalam Lab.Komputer ada banyak client, agar tidak terlalu banyak settingan maka cukup dengan mengganti Host ID dari IP tersebut dengan angka "0" bermaksud agar semua alamat IP tersebut dapat terblokir.

e. Untuk IP Address lainnya seperti komputer server, hotspot guru dan hotspot siswa isi sesuai alamat IP masing-masing dan ganti Host ID dengan angka  $\lq\lq 0$ ".

| <b>Firewall</b>                                                                      |                          | $\Box$ $\times$           |
|--------------------------------------------------------------------------------------|--------------------------|---------------------------|
| Filter Rules NAT Mangle Raw Service Ports Connections Address Lists Layer7 Protocols |                          |                           |
| Υ<br>00 Reset Counters<br>00 Reset All Counters<br>╇<br>Æ<br>×                       | Find                     | all                       |
| Firewall Rule <130.200.5.0/24>                                                       |                          | OK                        |
| General<br>Advanced Extra Action Statistics                                          |                          | OK                        |
| Chain: convard                                                                       | ∓                        | Cancel                    |
| 130.200.2.0/24<br>Src. Address:                                                      | ▴                        | Apply                     |
| Dst Address:                                                                         | ▼                        | <b>Disable</b>            |
| Protocol:                                                                            | ↽                        | Comment                   |
| Src. Port:                                                                           | ÷                        | Copy                      |
| Dst. Port:                                                                           | $\overline{\phantom{a}}$ | Remove                    |
| Any. Port:                                                                           | $\overline{\phantom{a}}$ | <b>Reset Counters</b>     |
| P <sub>2P</sub>                                                                      | -                        | <b>Reset All Counters</b> |
| In. Interface:                                                                       |                          |                           |
| Out. Interface:                                                                      | ▼                        |                           |
| In Interface List:                                                                   | ▼                        |                           |
| Out. Interface List:                                                                 | -                        |                           |
| Packet Mark:                                                                         | ▼                        |                           |
| <b>Connection Mark:</b>                                                              |                          |                           |

Gambar 4.58 Tampilan Firewall Rule Tab General.

f. Arahkan kembali pada tab Advanced, pada kolom Dst. Address List pilih "fb-blok"

Pada kolom Dst. Address List sudah terkoneksi otomatis dengan mangle rule maka terdapat pilihan Address List yang telah di buat sebelumnya pada mangle rule, sebagai contoh pilih "fb-blok". Untuk alamat lainnya yang di blok juga isikan sesuai mangle rule yang telah di buat.

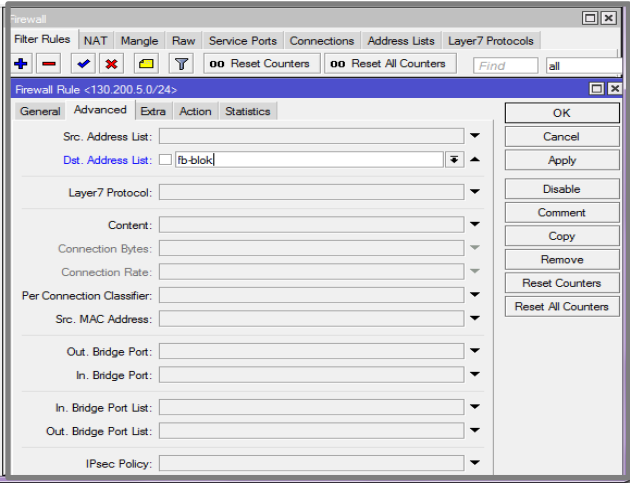

Gambar 4.59 Tampilan Firewall Rule Tab Advanced.

g. Masuk pada Tab Extra klik Time isi "07:00:00- 12:00:00" waktu jam pelajaran pagi.

Pastikan waktu mikrotik sudah sesuai dengan waktu yang sedang berjalan, pada kolom Time ini bisa di isi sesuai keinginan karna settingan block situs ini di lakukan pada sekolah maka sesuaikan dengan jam sekolah ketika jam masuk pelajaran,

| <b>Firewall</b>                                                                       | $\Box$ $\times$           |
|---------------------------------------------------------------------------------------|---------------------------|
| Filter Rules NAT Mangle Raw Service Ports Connections Address Lists Layer7 Protocols  |                           |
| Υ<br>00 Reset Counters   00 Reset All Counters<br>÷<br>$\mathbb{R}$<br>G<br>Find<br>− | lall                      |
| Firewall Rule <130.200.5.0/24>                                                        | 回区                        |
| General Advanced Extra Action Statistics                                              | OK                        |
| - Connection Limit                                                                    | Cancel                    |
| $-\blacktriangleright$ Limit<br>$-\blacktriangledown$ Det Limit                       | Apply                     |
| $-\blacktriangleright$ - Nth                                                          | <b>Disable</b>            |
| $\leftarrow$ Time<br>Time: 07:00:00<br>$-12:00:00$                                    | Comment                   |
| Days: sat v fri v thu v wed v tue v mon v sun                                         | Copy                      |
| - <del>▼</del> Src. Address Type                                                      | Remove                    |
| - That, Address Type<br>$-$ PSD.                                                      | <b>Reset Counters</b>     |
| $-\blacktriangledown$ Hotspot                                                         | <b>Reset All Counters</b> |
| $\blacktriangleright$ IP Fragment                                                     |                           |
|                                                                                       |                           |
|                                                                                       |                           |
|                                                                                       |                           |
|                                                                                       |                           |
|                                                                                       |                           |
|                                                                                       |                           |

Gambar 4.60 Tampilan Firewall Rule Tab Extra

h. Arahkan pada Tab Action , pada kolom Action pilih "reject" Reject artinya menolak paket tetap mengirimkan pesan penolakan ICMP.

i. Kolom reject with pilih "ICMP network unreachable"

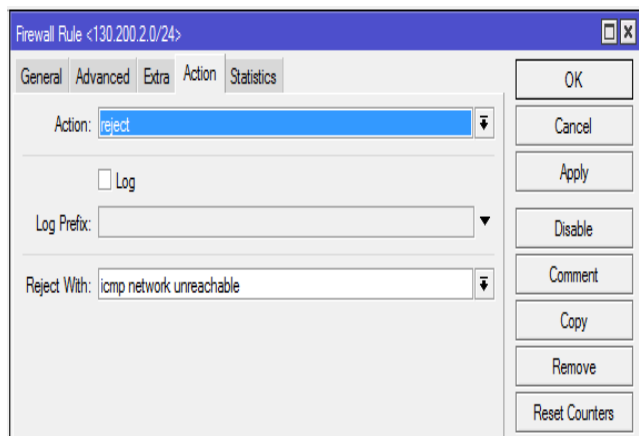

Gambar 4.61 Tampilan Firewall Rule Tab Action.

j. Seteah semua konfigurasi filter rule selesai maka akan tampil hasil konfigurasi sebagai berikut.

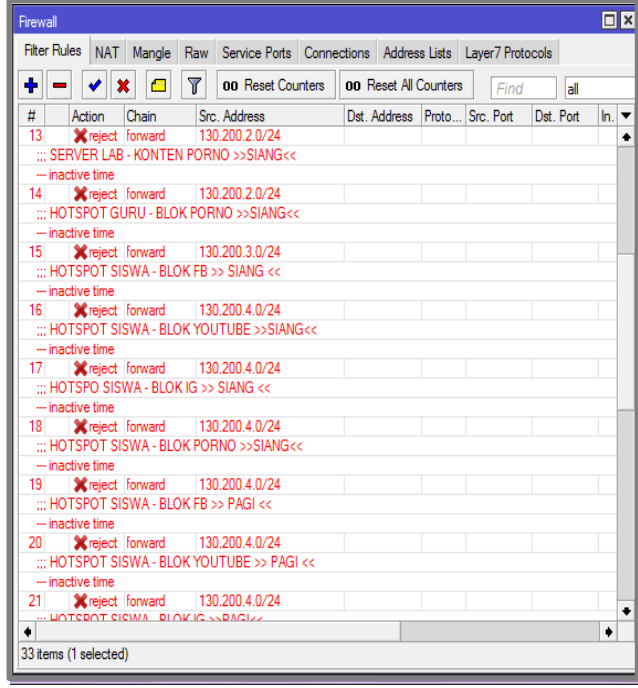

Gambar 4.62 Tampilan Hasil Konfigurasi Firewall Rule.

#### **e) Pengujian**

 Pada bagian ini penulis menguji kinerja dari *router* mikrotik yang telah dikonfigurasi sebagai *Web Filtering* apakah berjalan sesuai perancangan atau tidak.

 Penulis mengambil sample dari salah satu IP Address yang telah di setting blok situs yaitu IP Hotspot Siswa 130.200.4.0/24, dengan cara masuk menu browser dengan koneksi Wirelless

Hotspot siswa, login dengan ID Siswa kemudian akses alamat yang sudah di blokir oleh mikrotik yaitu facebook, youtube dan Instagram dan situs yang mengandung unsur pornografi. Maka ID Siswa tersebut tidak akan bisa mengakses situs yang sudah di blokir tersebut meskipun dengan alamat IP alternatif.

a) Hasil Pencarian Facebook Pada browser

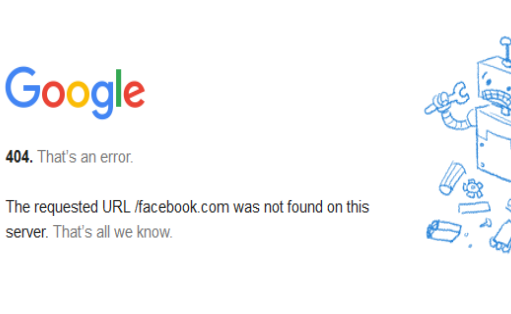

Gambar 4.63 Tampilan Hasil Blok Facebook.

b) Hasil Pencarian Youtube Pada browser

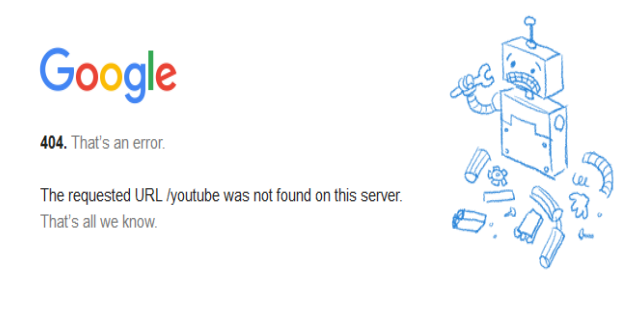

Gambar 4.64 Tampilan Hasil Blok Youtube.

c) Hasil Pencarian Instagram Pada browser

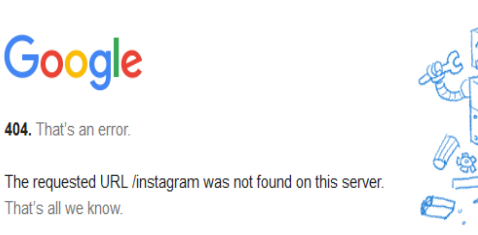

Gambar 4.65 Tampilan Hasil Blok Instagram.

# **3.2 Hasil Uji Produk**

Tabel 4.1. Tabel Descriptive Statics

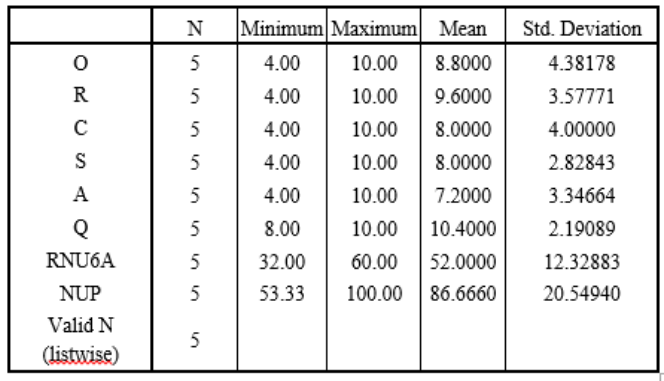

Nilai uji Produk memiliki batas nilai Uji Produk 75, Jika nilai uji produk  $\geq$  75 maka produk dinyatakan berhasil, tetapi jika nilai uji produk < 75 maka produk dinyatakan gagal. Berdasarkan Tabel 4.1, diperoleh hasil sebagai berikut :

Rata-rata Nilai 6 atribut pada uji produk = 52 Nilai Uji Produk = ( RNU6A / N *Max* 6A ) x 100 Nilai Uji Produk = ( 52 / 60 ) x 100 = 86,66

Maka dapat disimpulkan bahwa Rancang bangun jaringan internet menggunakan mikrotik RB-951G2HnD sebagai web filtering pada SMK di Kabupaten Banyumas dinyatakan berhasil, karena Nilai Uji Produk mendapat nilai di atas batas nilai kelulusan yang telah ditentukan.

## **Hasil Uji Manfaat**

Hasil dari pelaksanaan uji manfaat adalah data respon dari responden terhadap kemanfaatan hasil pengembangan aplikasi menggunakan alat bantu kuisioner yang berisi 15 item pertanyaan yang mewakili 4 aspek *Useability, Learnability, Efficiency,*  dan *Acceptability* ( ULEA ). Item pertanyaan pada kuisioner yang telah dijawab akan diuji dengan uji validitas dan uji reliabilitas menggunakan *software* SPSS.

Tabel 4.4 Hasil Uji *Validitas*

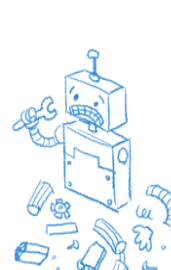

**Descriptive Statistics**

|       | Mean  | Std. Deviation | $\mathbf N$ |
|-------|-------|----------------|-------------|
| u1    | 2.70  | .564           | 40          |
| u2    | 2.68  | .616           | 40          |
| u3    | 2.75  | .670           | 40          |
| u4    | 2.52  | .640           | 40          |
| 11    | 2.70  | .564           | 40          |
| 12    | 2.52  | .640           | 40          |
| 13    | 2.72  | .640           | 40          |
| 14    | 2.68  | .616           | 40          |
| e1    | 2.75  | .670           | 40          |
| e2    | 2.62  | .740           | 40          |
| e3    | 2.70  | .564           | 40          |
| e4    | 2.82  | .712           | 40          |
| a1    | 2.68  | .616           | 40          |
| a2    | 2.72  | .640           | 40          |
| a3    | 2.70  | .564           | 40          |
| total | 39.38 | 2.609          | 40          |

Hasil Uji Validitas di atas menunjukkan bahwa kelima belas pertanyaan mempunyai korelasi di atas 0,3 sehingga dapat dinyatakan bahwa kelima belas item pertanyaan pada kuisioner terbukti valid.

#### ❖ **Pembahasan Hasil Uji Manfaat**

Berdasarkan hasil Uji Manfaat ditampilkan dalam *pie chart*. Dapat disimpulkan dengan kinerja Sangat Setuju dan Setuju.

Aspek *Useability* disetujui 72,5 % + 27,5 % = 100 %

Aspek *Learnability* disetujui 57,5 % + 40,0 %  $= 97.5 %$ 

Aspek *Efficiency* disetujui 67,5 % + 32,5 % = 100 %

Aspek *Acceptability* disetujui 65 % + 35 % = 100 %

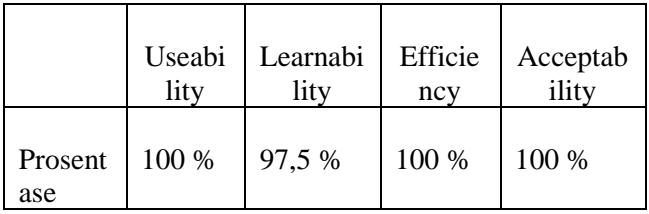

Tabel 4.10 Rangkuman Uji Manfaat ( dalam % )

Berdasarkan rangkuman hasil uji manfaat pada tabel 4.10, diperoleh hasil presentase di atas 75 %, maka dapat disimpulkan bahwa Rancang Bangun Jaringan Internet Menggunakan Router Mikrotik RB 9519-2HnD Sebagai *Web filtering* Pada SMK di Kabupaten Banyumas bermanfaat, karena skor dari variabel ( ULEA ) lebih dari batasan yang telah ditentukan, yaitu 75 % dengan hasil rata-rata 99,375 %.

## f) Monitoring

Pada tahapan ini agar jaringan komputer dan komunikasi dapat berjalan sesuai dengan keinginan dan tujuan awal dari user pada tahap awal analisis.

Monitoring bisa berupa melakukan pengamatan pada :

- 1. Memantau aktifitas *user*.
- 2. Melihat koneksi yang aktif pada jaringan dan melihat hasil pemblokiran situs yang terblokir dan tidak terblokir oleh *filter rule*.
- g) Management

Pada tahap manajemen ini akan dilakukan beberapa langkah engelolaan agar sistem yang telah dibangun dapat berjalan sesuai dengan yang diharapkan.

Langkah-langkah yang perlu dilakukan adalah :

- 1. Membuat *Login Hotspot* agar tidak sembarang orang dapat masuk ke dalam jaringan Sekolah berikut pengecualian pemblokiran situs untuk guru dan karyawan.
- 2. Melakukan *backup* konfigurasi, agar sewaktuwaktu terjadi hal yang dapat membuat jaringan rusak, dapat dikembalikan pada konfigurasi semula.
- 3. *Filetering* ini akan terus berjalan setiap ada permintaan (*request*), kecuali diluar jam sekolah maka filter dinonaktifkan (*disable)*.

## 4. **KESIMPULAN**

# **Kesimpulan :**

Berdasarkan hasil penelitian yang penulis lakukan, Produk yang dibangun dapat dikatakan berhasil apabila memiliki nilai uji produk melebihi batas yang telah ditentukan, yaitu 75 %. Dari hasil uji produk menghasilkan nilai sebesar 86,66 % sehingga dapat disimpulkan bahwa Rancang Bangun Jaringan Internet Menggunakan Router Mikrotik RB 9519- 2HnD Sebagai *Web filtering* Pada SMK di Kabupaten Banyumas telah berhasil di uji kualitas kinerjanya berdasarkan *Dimention of Quality For Good* .

Uji manfaat digunakan untuk memunculkan respon dari responden setelah menggunakan produk yang dibangun. pengujian statistik uji manfaat ini diperoleh skor dari variabel ( ULEA ) lebih dari

batasan yang telah ditentukan, yaitu 75 % dengan hasil rata-rata 99,37 %. maka Rancang Bangun Jaringan Internet Menggunakan Router Mikrotik RB 9519-2HnD Sebagai *Web filtering* Pada SMK Dewantara Sumbang berhasil dan bermanfaat.

#### **Saran :**

Adapun saran mengenai penyelesaian dalam pelaksanaan Tugas Akhir antara lain:

- 1. Berdasarkan hasil pengujian, maka peneliti memberi saran untuk penelitian produk ini selanjutnya, di harapkan dapat mengembangkan produk ini dengan memanfaatkan fitur-fitur lainnya yang ada pada mikrotik.
- 2. Untuk menjaga keamanan dan mengantisipasi adanya kerusakan dalam jangka pendek sebaiknya penggunaan mikrotik routerboard di ganti dengan mikrotik Router OS agar lebih awet pemakaiannya , karena ketahanan Routerboard di bandingkan dengan Router OS lebih tahan lama Mikrotik Router OS.

#### **DAFTAR PUSTAKA**

[1] Fachreza, A. 2014. Pengertian Access Point dan Fungsinya. *http://adefachreza.blogspot.co.id/2013/09/pengertian-*

*access-point-dan-fungsinya.html.* Diakses tanggal 26 April 2017.

- [2] Gitakarma M. S. 2014. *Jaringan Komputer.* Graha Ilmu. Jakarta.
- [3] Hendrawan, 2014. Implementasi Mikrotik Router OS Sebagai Web Filtering Pada Kantor SMK N 1 Bangli. *Jurnal Jurusan Teknik Komputer Dan Jaringan STMIK Tasikmalaya.* II (1) : 245-252.
- [4] Irwansyah, E. 2014. *Pengantar Teknologi Informasi*. Depublish. Yogyakarta.
- [5] Mujiono, M. J. 2012. Gambar Kabel UTP. *http://www.teorikomputer.com/2012/11/kabel-utp-cat-5-e.html.* Diakses tanggal 27 April 2017.
- [6] Purbo, 2014. Optimalisasi Keamanan jaringan menggunakan pemfilteran aplikasi berbasis mikrotik. *Jurnal Informa.*1(1) :71-80
- [7] Robianto, 2016. Pengembangan Sistem Pengendalian Traffic Dan Web Filtering Pada Jaringan Ineternet Berbasis Hotspot. *Jurnal IPTEKS Terapan*. 10 (2) : 120-140.
- [8] Saxena, Swati. 2013. Content Filtering Using Proxy Server. International Journal of Computer & Organization Trends. 3(2) : 10-15.
- [9] Sondakh, Glend. 2014 Perancangan Filtering Firewall Menggunakan Iptables Di Jaringan Pusat Teknologi

.Informasi Unsrat. *E-Journal Teknik Elektro dan Komputer*. ISSN : 2301-8402 : 20-27.

- [10] Towidjojo, 2013. *Mikrotik Kungfu Kitab* 1. Jasakom, Jakarta.
- [11] Victor, Haryanto, E. 2013. *Jaringan Komputer Untuk Pemula.* Andi Publisher, Yogyakarta.
- [12] Wijayanta, S., dan Muslihudin. 2013. Pembangunan Web Proxy Dengan Mikrotik Untuk Mendukung Internet Sehat Di SMK Muhammadyah 1 Patuk Gunung Kidul*. Jurnal Sarjana Teknik Informatika* 1  $(1)$ : 20-31.
- [13] Zakaria. 2015. Pengertian Topologi Jaringan Komputer Serta Kelebihan Dan Kekurangan. *http://www.markijar.com/2015/09/08-topologijaringan-komputer-lengkap.html.* Diakses tanggal 26 april 2017.